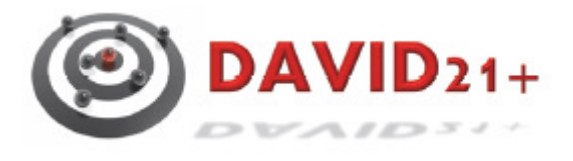

# **DAVID21 – Online Melder für den Thüringer Schützenbund**

Meldungen online abgeben

## **Inhaltsverzeichnis**

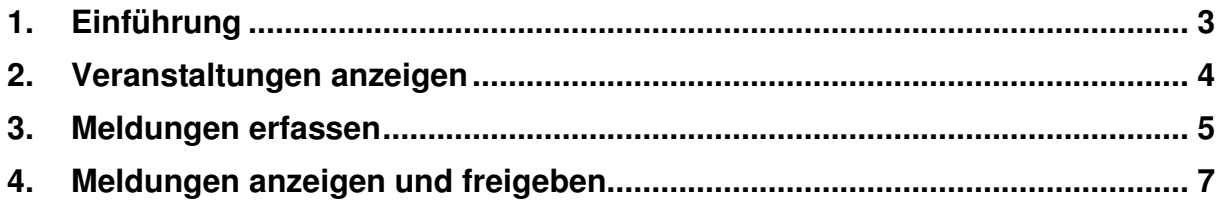

### **1. Einführung**

Das vorliegende Dokument beschreibt die wichtigsten Schritte zur Erfassungen von Meldungen über den Online-Melder des Thüringer Schützenbundes.

Bitte beachten Sie, dass Meldungen über den Online-Melder nur für hinterlegte Wettkämpfe erfolgen können und dürfen.

Den Online-Melder erreichen Sie über folgenden Internetlink:

https://www.tsbmv.de/thsb\_om\_cloud/

Für den Online-Melder ist eine separater Benutzername mit Kennwort notwendig. Die Zugangsdaten erhalten Sie über den Thüringer Schützenbund.

Für weitere Fragen nutzen Sie bitte die Email-Adresse edv-team@tsbev.de.

#### **2. Veranstaltungen anzeigen**

Nach der erfolgreichen Anmeldungen können Sie über den Menüpunkt Datenmanagement > Veranstaltungen / Meisterschaften > Übersicht offene Veranstaltungen können Sie sich die Veranstaltungen anzeigen lassen, für die Meldungen erfasst werden können.

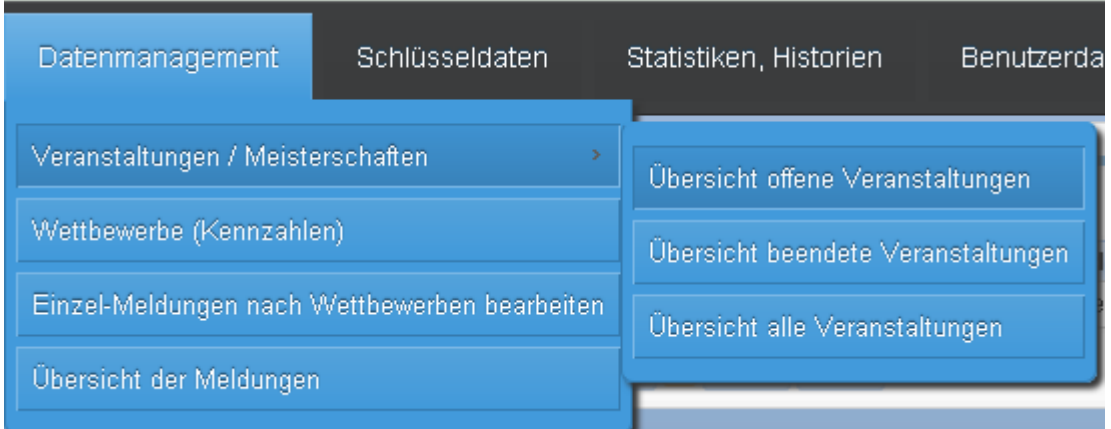

Mit Klick auf den Stift in der ersten Spalte des gewählten Wettkampf werden Ihnen weiter Daten des Wettkampf angezeigt.

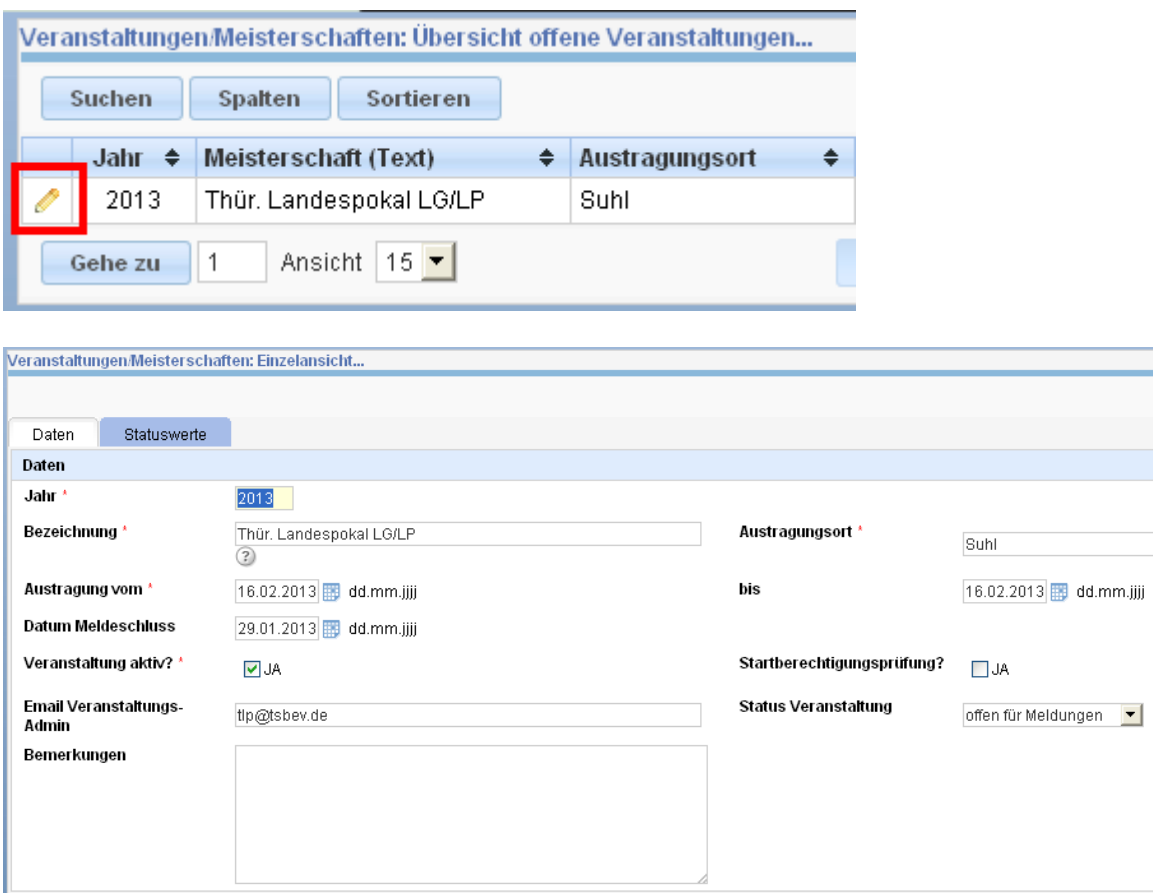

### **3. Meldungen erfassen**

Über den Menüpunkt Datenmanagement > Einzelmeldungen nach Wettbewerben bearbeiten werden Meldungen erfasst.

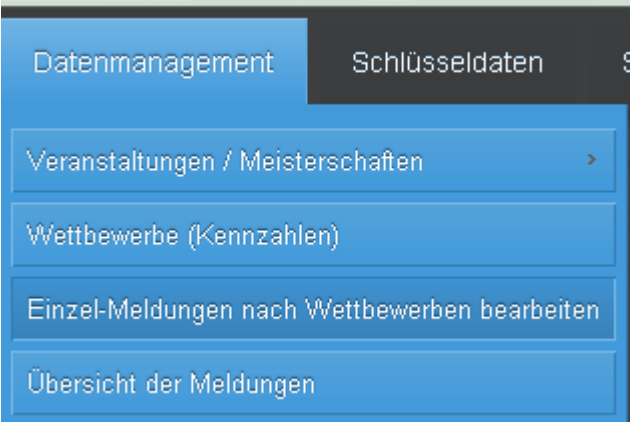

Wählen Sie dazu die Veranstaltung, Disziplin und Klasse aus, für die Sie einen oder mehrere Schützen melden wollen und klicken Sie auf den Stift in der ersten Spalte.

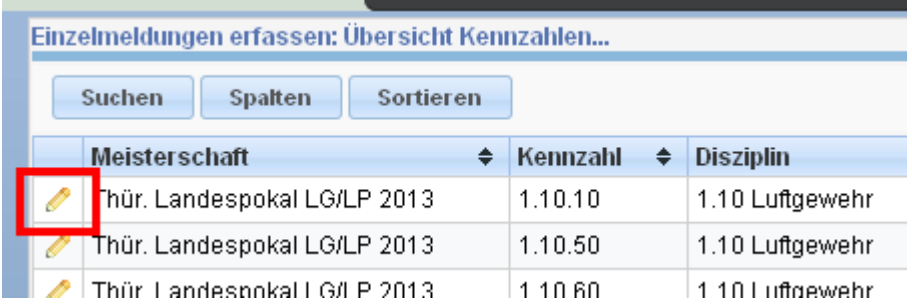

Über die Schaltfläche Meldungen hinzufügen können Sie eine Liste möglichen Starter öffnen.

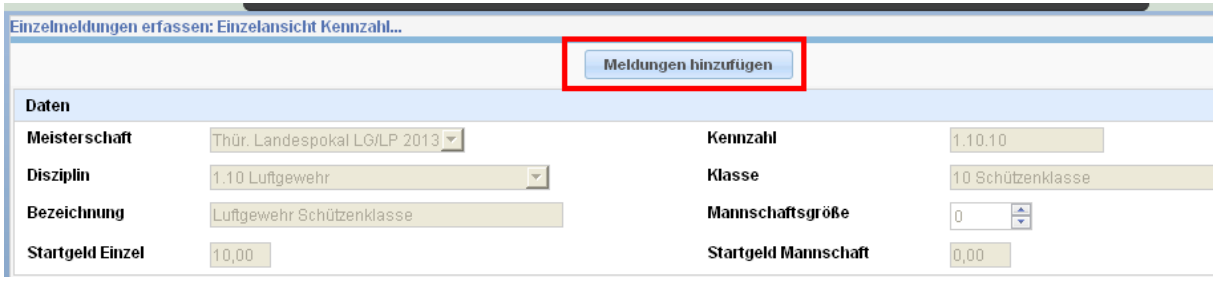

Dabei werden nur die möglichen Starter Ihres Vereins angezeigt.

Durch das Setzen des Hakens in der ersten Spalte können Sie die Schützen auf der Seite markieren, die Sie für die gewählte Veranstaltung, Disziplin und Klasse melden wollen. Klicken Sie danach auf Ausgewählte Mitglieder übernehmen, um die Starter in die Meldung zu übernehmen.

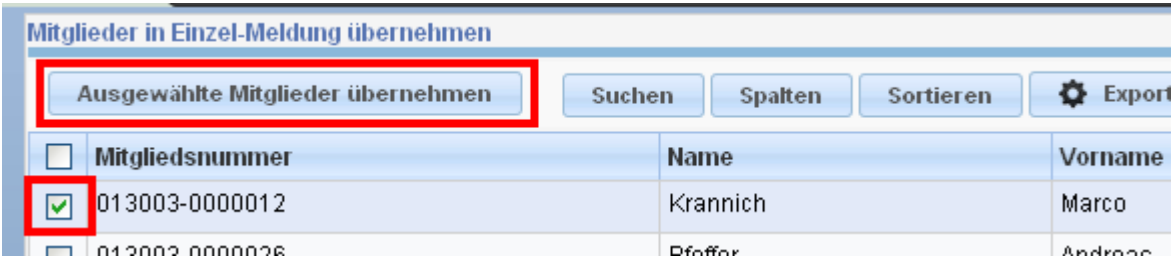

Über die Navigationsschaltflächen am Ende der Seite können Sie sich weitere Starter anzeigen lassen. Die Übernahme der markierten Starter muss jedoch je Seite erfolgen.

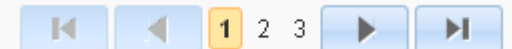

Die erfolgreiche Übernahme des oder der Starter wird Ihnen angezeigt.

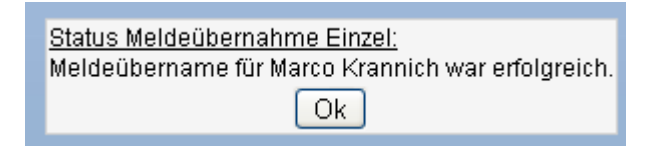

Nach Klick auf OK können Sie weitere Starter zufügen oder den Dialog mit Klick auf Mitgliederauswahl schließen verlassen.

Nach dem Verlassen des Dialogs werden Ihnen die übernommenen Starter angezeigt.

Mit Klick auf Zurück wird Ihnen die Liste der Veranstaltungen, Disziplinen und Klassen angezeigt. Sie können nun noch weitere Meldungen aufnehmen.

#### **4. Meldungen anzeigen und freigeben**

Über den Menüpunkt Datenmanagement > Übersicht der Meldungen können Sie sich alle für die Meldung ausgewählten Starter anzeigen lassen.

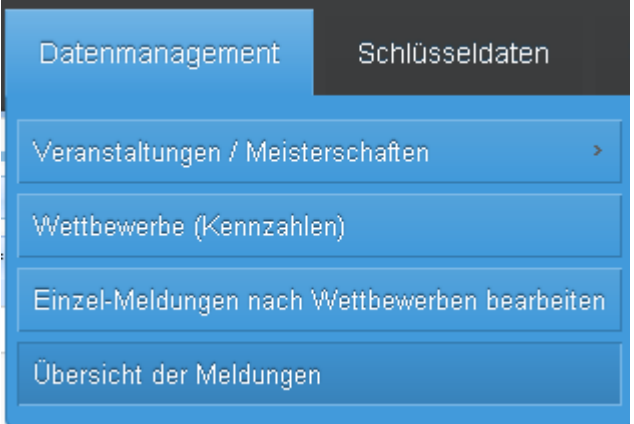

Klicken Sie dazu die Veranstaltung aus und klicken Sie auf das Plus-Zeichen in der ersten Spalte.

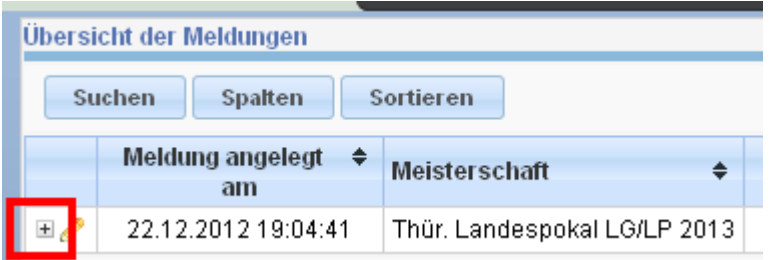

Anschließend werden Ihnen die Starter nach Kennzahl getrennt angezeigt, die in die Meldung übernommen wurden.

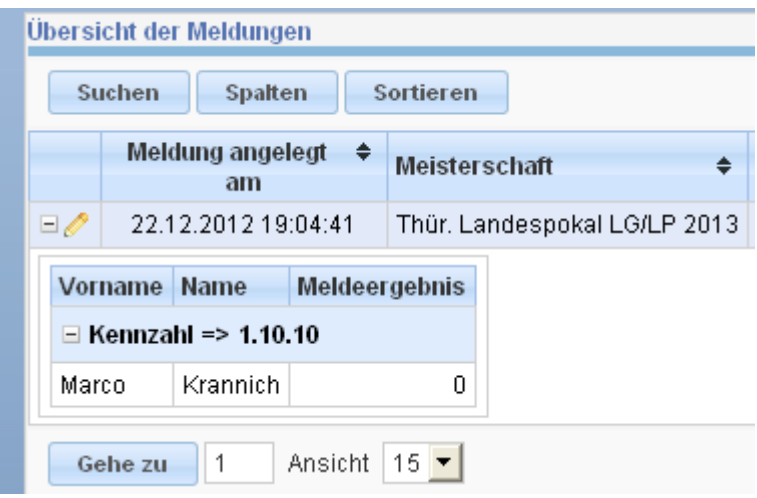

Sind alle Schützen erfasst muss die Gesamtmeldung freigegeben werden.

#### **Nur freigegebene Meldungen können für einen Wettkampf berücksichtigt werden!**

Klicken Sie dazu auf den Stift in der ersten Spalte der gewählten Veranstaltung.

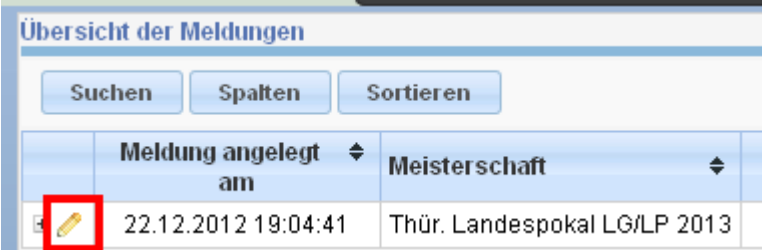

Im folgenden Dialog setzen Sie den Haken bei Meldung freigeben und klicken auf Aktualisieren. Damit geben Sie ihre Meldungen verbindlich für den Wettkampf frei.

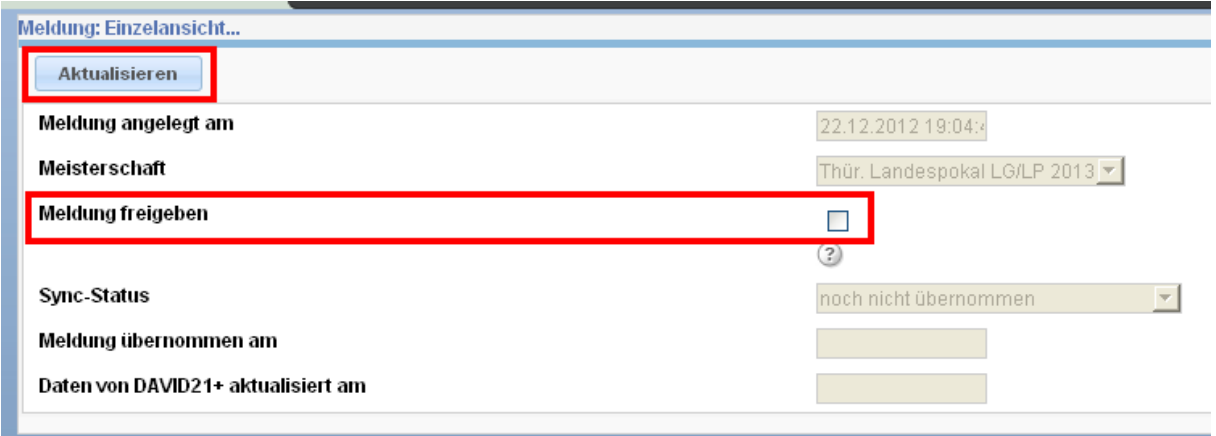